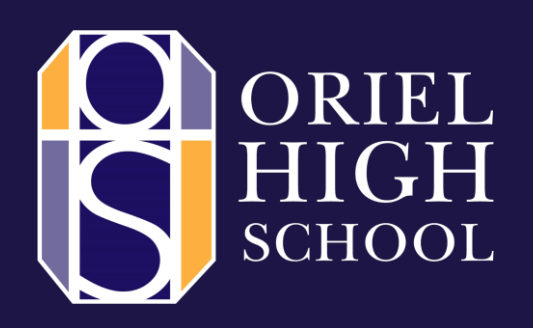

## **Quick Start guide for students**

**Microsoft Teams**

*Familiarising yourself with Microsoft Teams for Hybrid and Remote Learning* 

### **What is the difference between Hybrid Learning and Remote Learning?**

**You will hear these phrases throughout the academic year and beyond – it is important to know the difference between the two. Using Microsoft Teams will help you in both learning situations!**

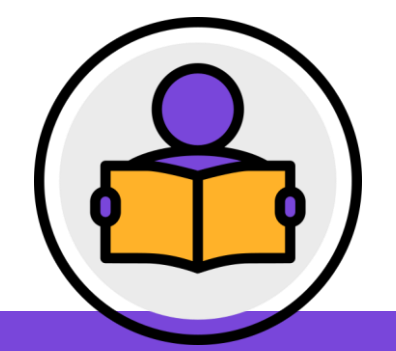

### **HYBRID LEARNING**

*This combines traditional classroom teaching with online/remote activities.*

So you will still receive **normal teaching in a classroom**, but will be expected to use other online platforms to help you with your learning too.

Microsoft Teams and other online platforms will be used as tools to **enhance your learning**!

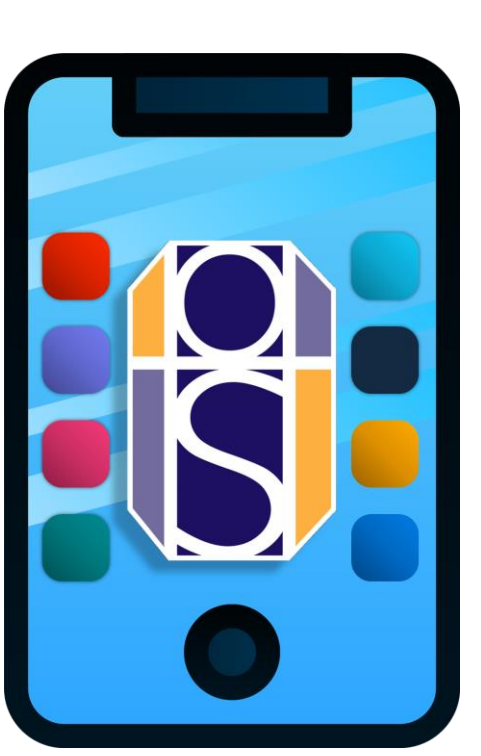

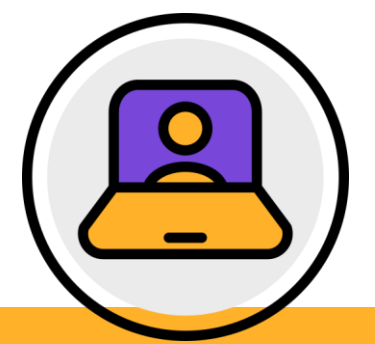

## **REMOTE LEARNING**

*This happens when the student and teacher are separated by time/and or distance.* 

Remote Learning would be used in the case of students, year groups or the school go into any form of a lockdown in the future. You will be able to use of Microsoft Teams and other subject platforms to continue **communicating with your teachers**, and will help with **continuation of your learning** in these scenarios!

### **Using Microsoft Teams to support you in Hybrid and Remote Learning**

**A powerful platform from Office 365 to engage you with virtual face-to-face connections and activities.** 

**This quick start guide will introduce to you some of the key functions worth knowing to help you get a sense of the platform in supporting you with Hybrid and Remote Learning – whether at school, or from home:** 

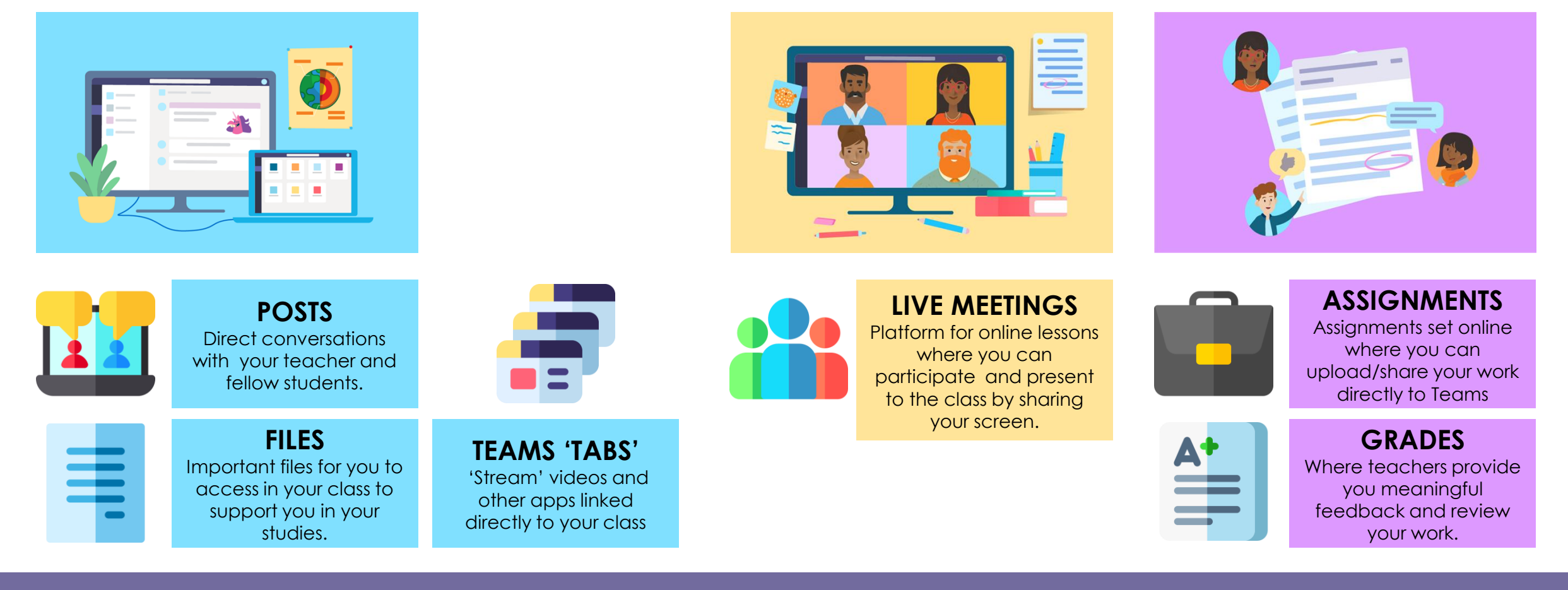

### **Quick Start Guide**

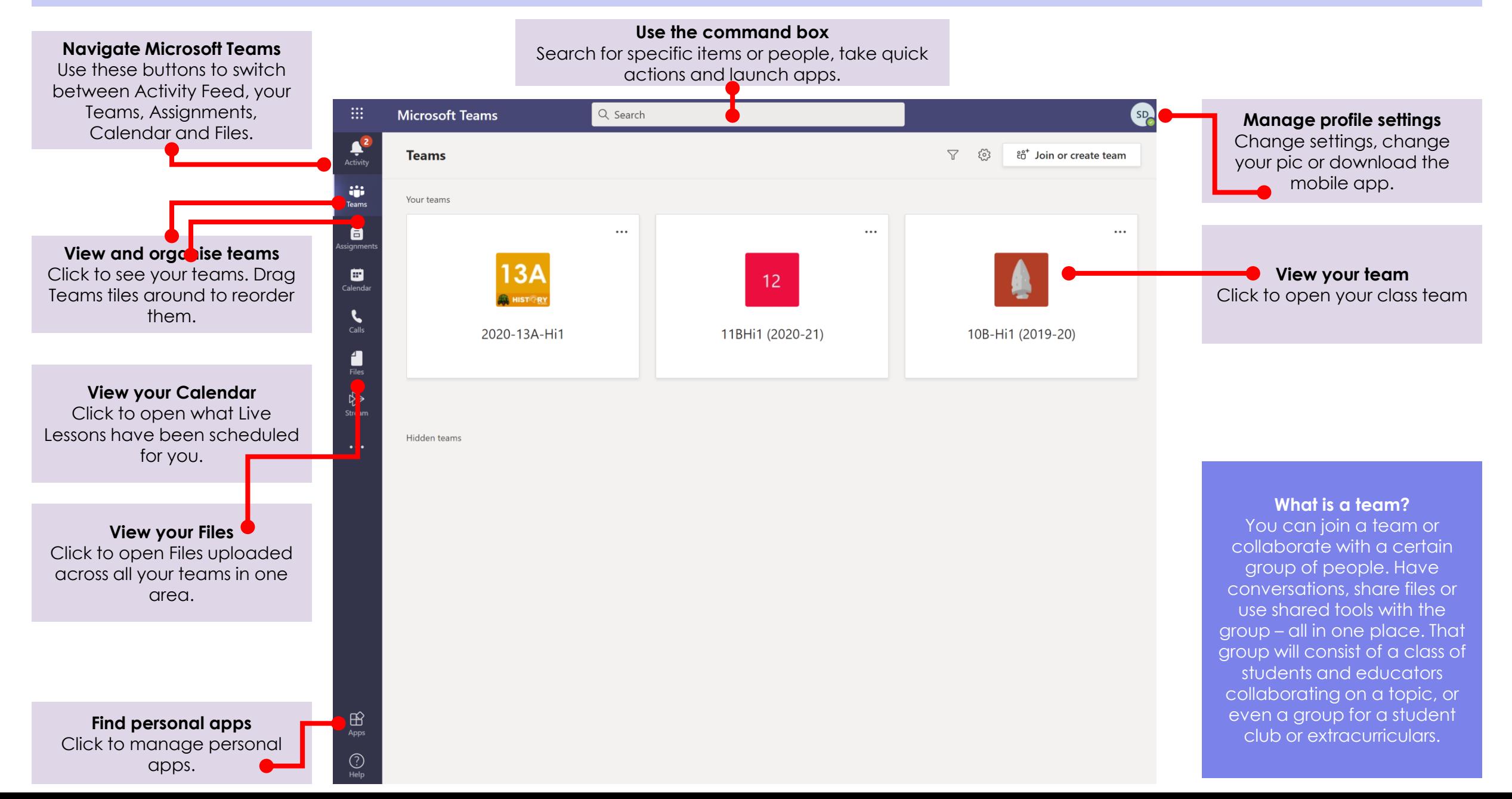

### **Class teams**

**Open Files Open Assignments and Grades** You can click on Files to access class Assignments allows teachers to create and distribute assignments. You resources that your Teacher has chosen to can complete and turn in assignments without leaving the app. share with you to support your learning Teachers can use the Grades tab to provide feedback on assignments inside and outside the class. and track your progress. You can also track your progress too. m **Microsoft Teams** Q Search Ļ General Posts Files Class Notebook Assignments Grades Henry VIILand his mini... 2 more All teams Of Meet  $\odot \cdots$ © Team **Tabs** ÷ 7 May 2020 Explore other online Milan Javasuriya 29/04 17:42 platforms and **Every team has**  â Please download the materials before the lesson. You can find all of them on Central Resource Library - History - Year 10 bistance Learni applications your **channels** folder - Module 1. 10B-Hi1 (2019-20) teachers want you to Click one to see files **ED**<br>Calendar Looking forward to seeing you all on Thursday! General access (e.g. Seneca and conversations 10B/Hi1 (MJA) - Lesson 1.3: Wolsey's domestic reforms  $\sum_{\text{Calls}}$ Learning, Sam Learning, Thursday, 30 April 2020 @ 13:40 about that topic, class 7 replies from Milan and Reean Bedrock Learning). Your unit or week in the  $\begin{array}{c}\n\bullet \\
\text{Files}\n\end{array}$  $\leftarrow$  Reply teachers would also course. 11 May 2020 have given you 'Stream  $\bigotimes$ <br>Strean **Assignments** 11/05 12:29 Tabs' which link to a Every team comes 8 Practice 16 marker: Wolsey's fall from power bank of pre-recorded with a General  $\ddotsc$ Due May 22 instructions your teachers channel but your have recorded for you to teachers will have **View assignment** access in real time at created/added other  $\leftarrow$  Reply any point! sub-channels to help you streamline and Milan Jayasuriya 09/05 07:43 Rescheduled double lesson on Wolsey's Foreign Policy (Lesson 1.4 on the Files tab on Microsoft Teams). organise different **Start a discussion with**  units, topics, See you all there :) **your teacher and the**  components or other 10B/Hi1 (Wolsey's Foreign Policy - Rescheduled Double) **class** Monday, 11 May 2020 @ 10:45 forms of learning. Type and format your 10B/Hi1 (Wolsey's Foreign Policy - Rescheduled Double) ended: 2 hr 6 min MJ RI  $\frac{64}{500}$  XB LB (+3) message or  $\leftarrow$  Reply announcements here.  $\bigoplus_{\text{Apps}}$ Add a file, emoji or Start a new conversation. Type @ to mention someone sticker to liven it up!  $\circled{?}$ A  $\emptyset$   $\odot$   $\uparrow$   $\otimes$   $\cdots$  $\Rightarrow$ 

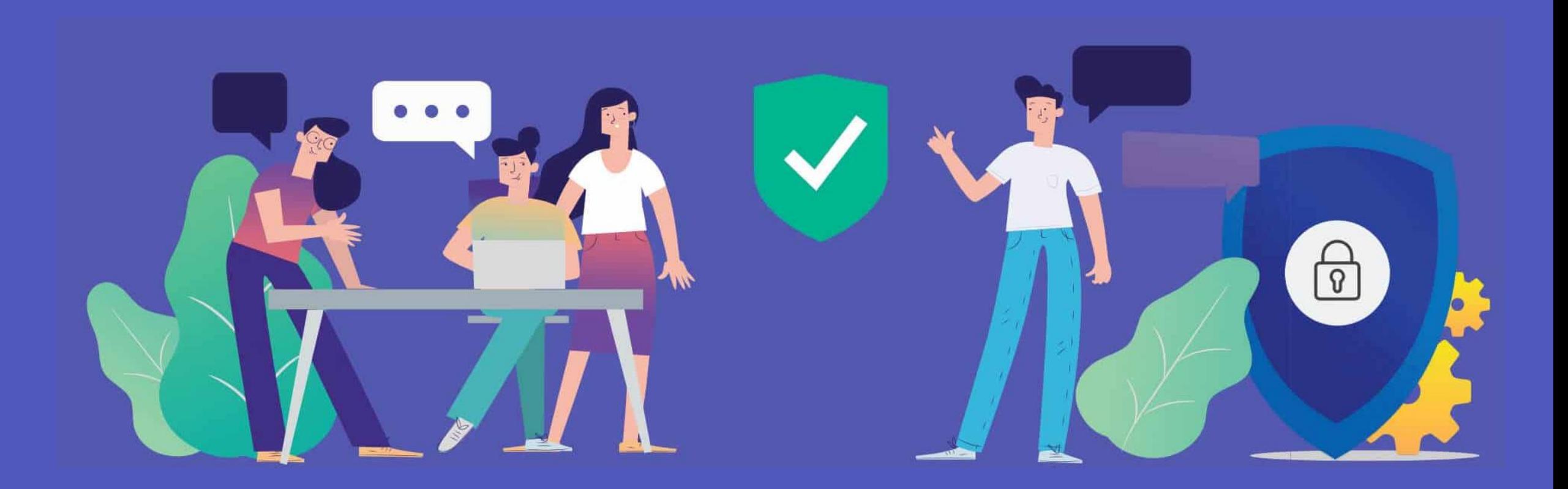

# **Get started**

**How to sign in**

### **Sign in to Teams**

- 1. Go **to Office.com** and sign in with your school email and password.
- 2. From your **Office.com** homepage, click on the Teams app to open it right in your browser.
- 3. Select **Teams** to see which class teams you're in. If your teacher has 'activated' your class team, you will see it in the Teams section.

**Note: Only see some of your classes? Your teacher needs to activate your class first for it to be visible on your Teams page.**

**When you see your class tiles, click on one to start connecting with your teacher and classmates!** 

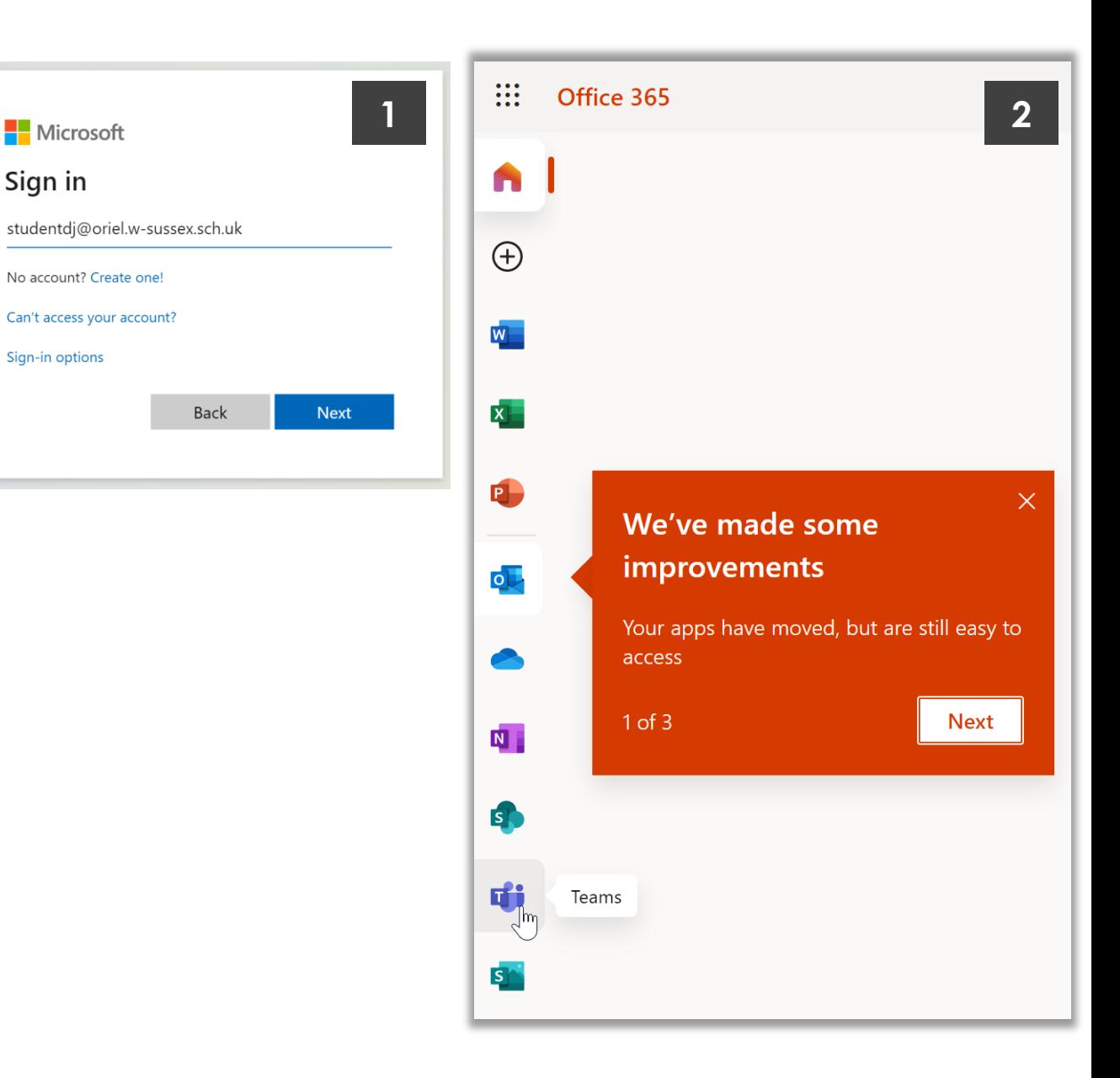

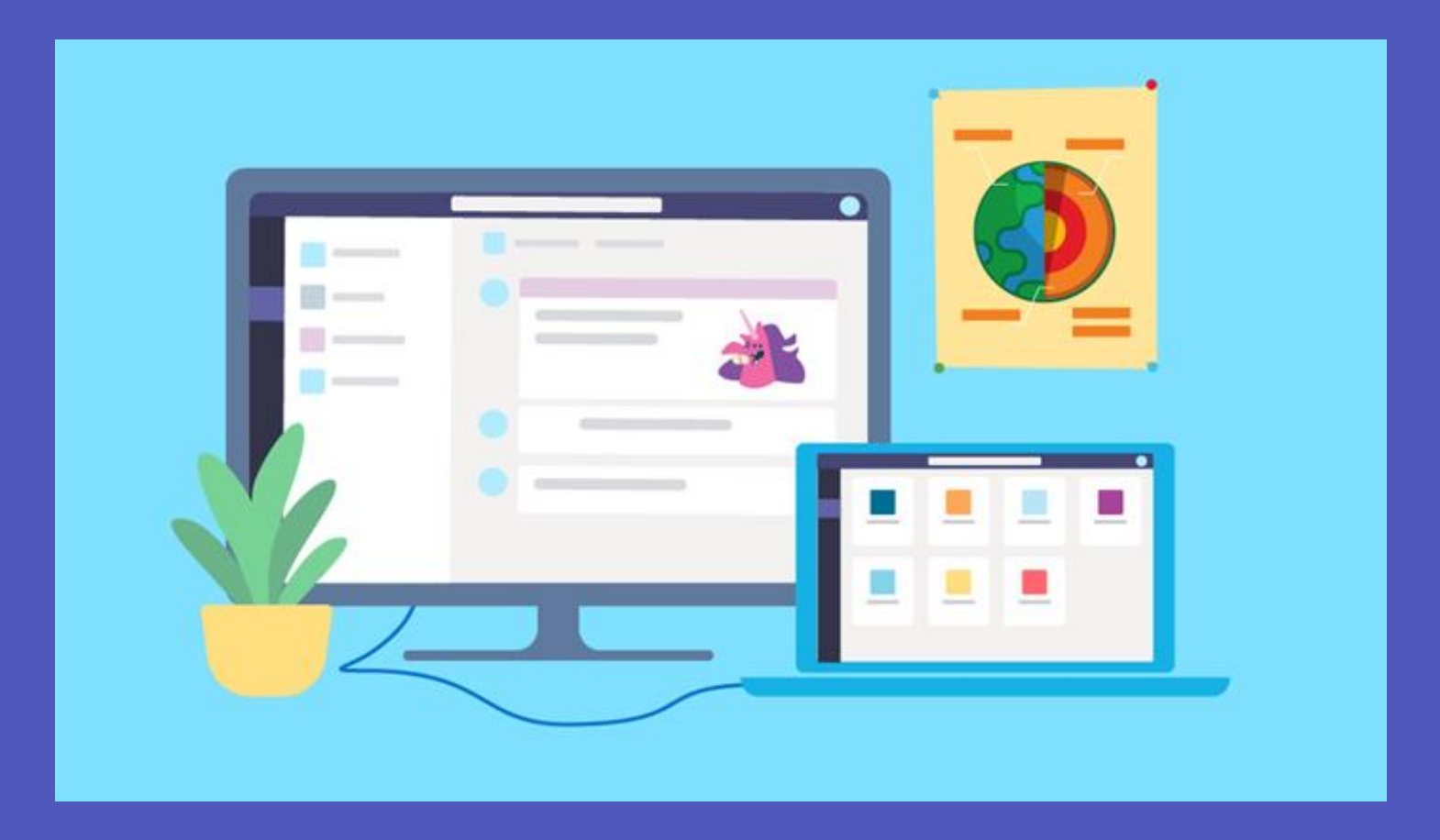

# **Get organised**

**Find conversations, files and assignments in your class teams** 

#### **Channels**

Every class team has a main discussion area, the General channel. Under General, your teacher may create more channels to organise topics (Papers, Components or Units for GCSE and A-level) and more.

- All channels include a **Posts** and a **Files** tab.
- The **Posts** tab is where you, your classmates, and your teacher can all start and reply to conversations.
- Look for shared documents in the **Files** tab.
- Along with **Posts** and **Files** tabs, the **General** channel as **Assignments**, **Class Notebook** and **Grades** tbs.

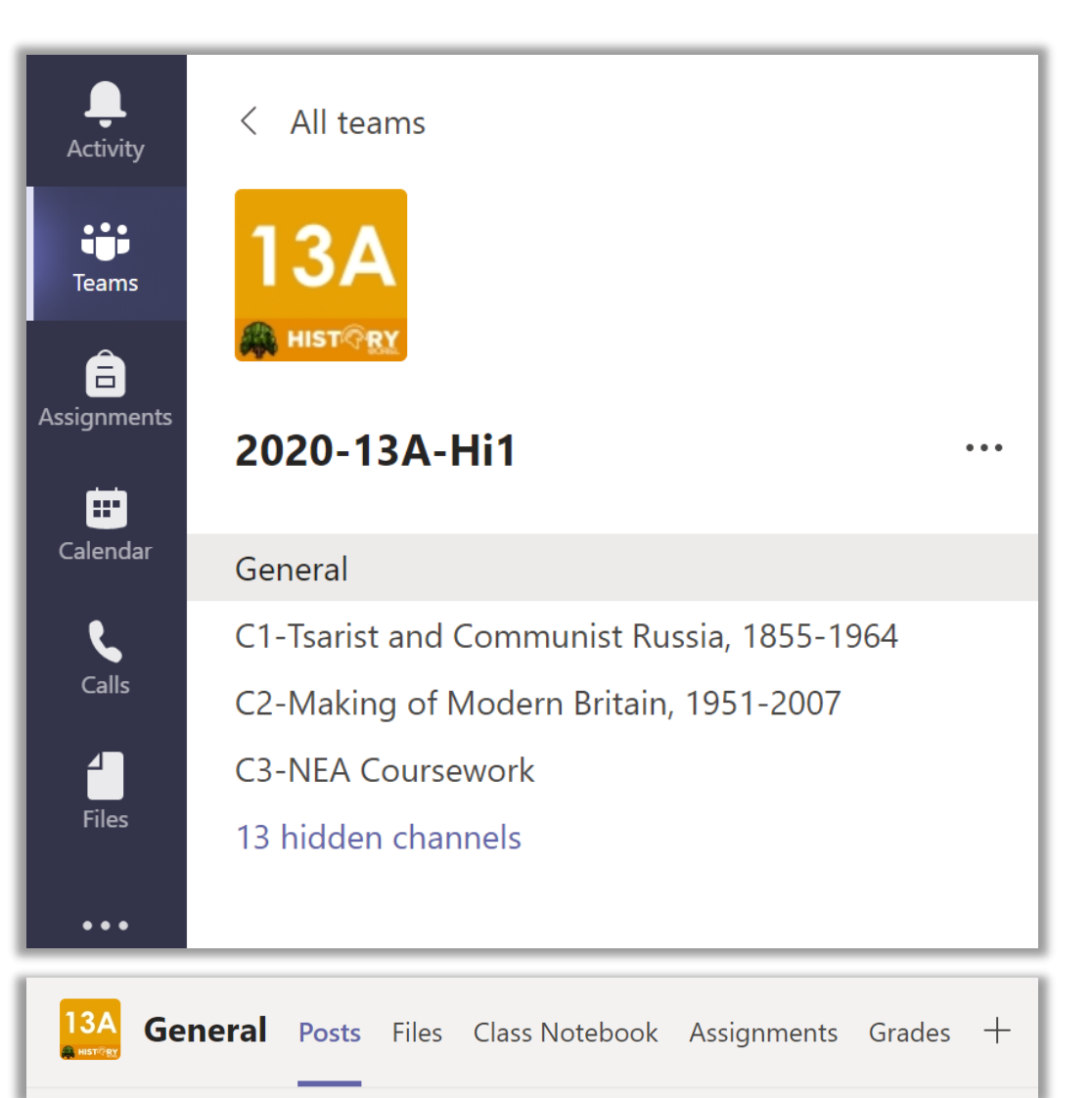

### **Notifications**

Check the **Activity** feed to make sure you don't miss a new assignment or an @mention.

**Note: Only see some of your classes? Your teacher needs to activate your class first for it to be visible on your Teams page.**

**When you see your class tiles, click on one to start connecting with your teacher and classmates!** 

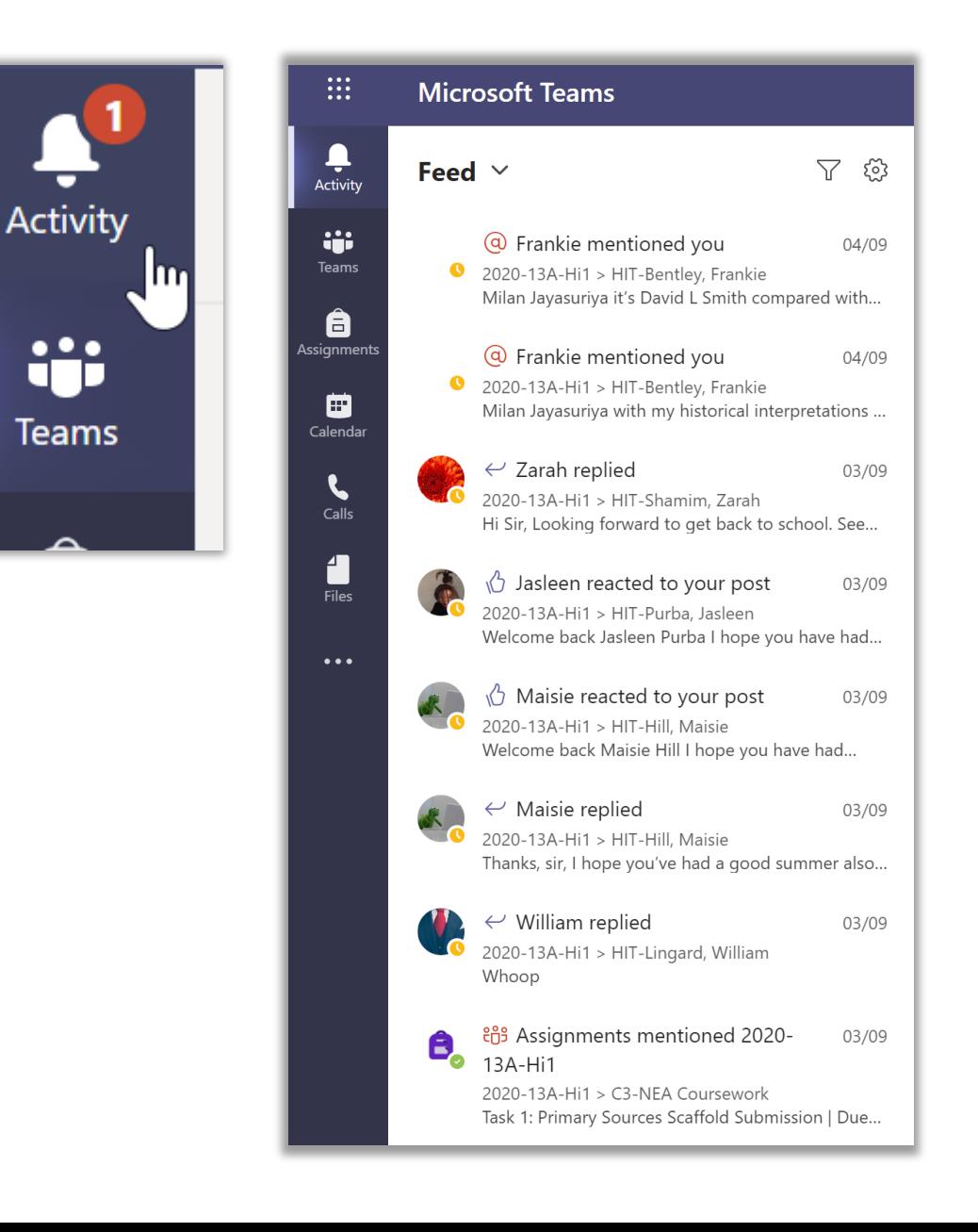

 $\cdots$ 

**Teams** 

### **Tabs**

Your subject teacher will add additional 'tabs' to Stream videos and other online platforms to help you keep most of your learning all in one place!

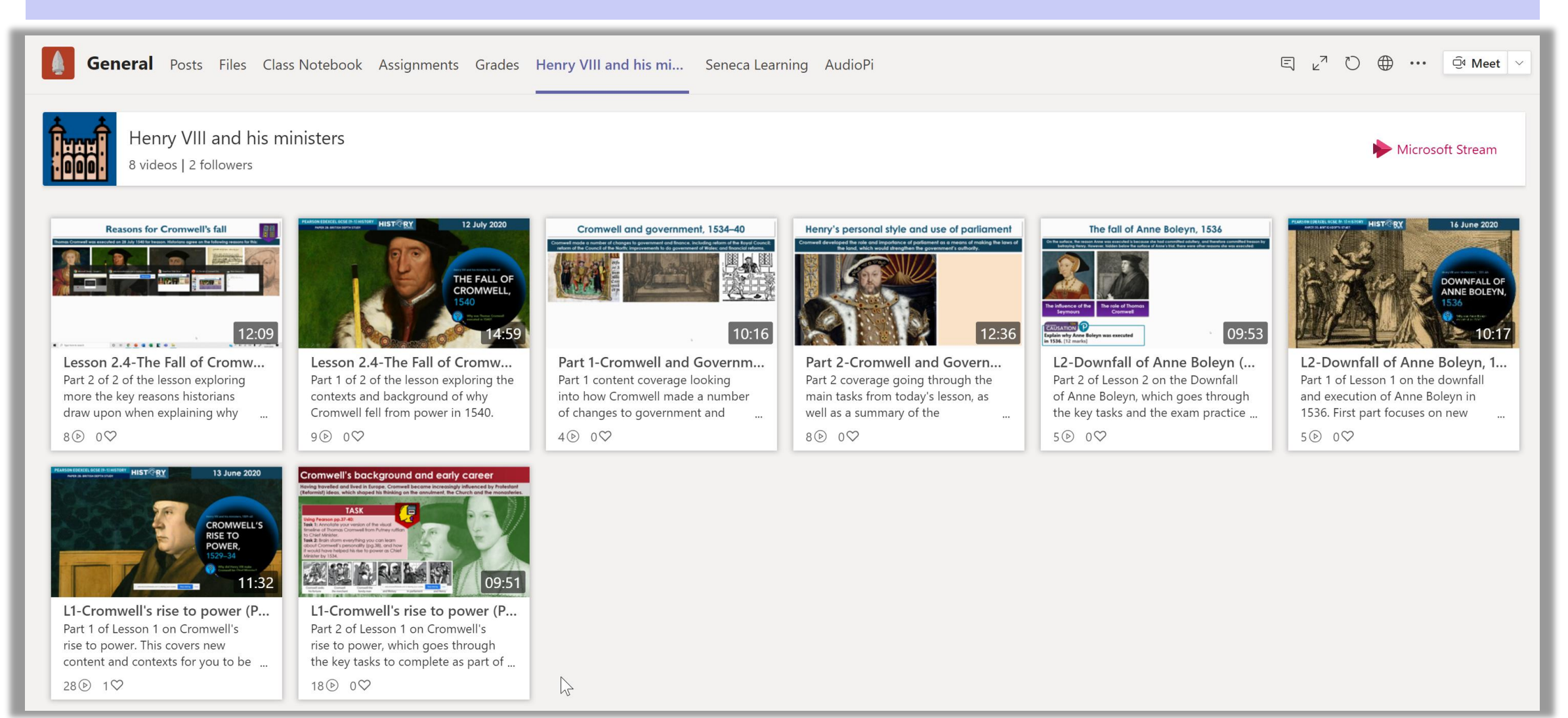

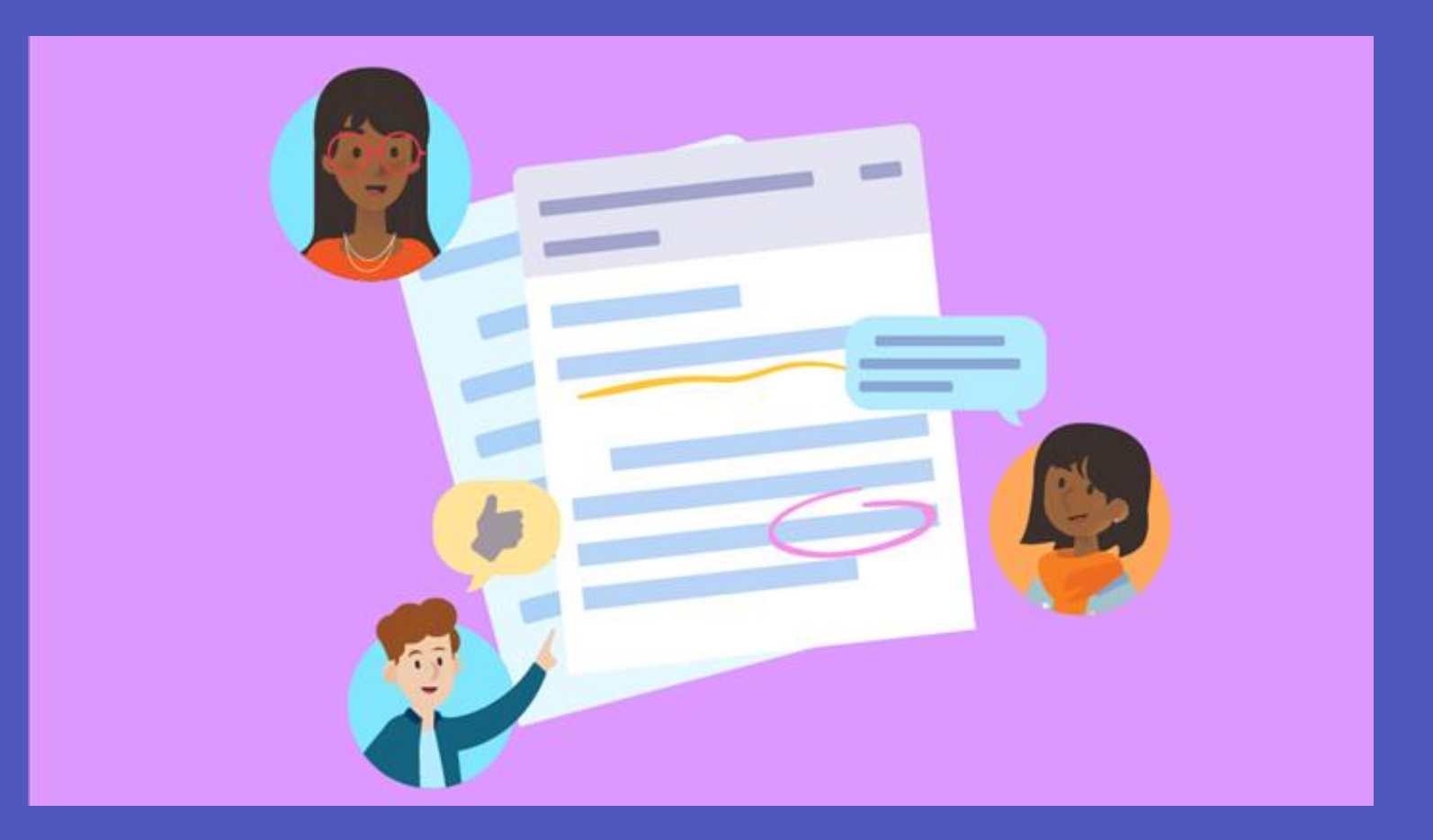

# **Communicate**

**Create and respond to messages in Teams**

### **Create and send a message in a chat or channel**

Click the compose box to create a message. You can type out a simple message and add on.

@mention your teacher or a classmate.

**Note: Remember that normal Behaviour procedures apply when communicating with your Teachers or fellow students.** 

**Messages should be:**

- **Formal when you are communicating.**
- **Polite and respectful. For instance when you are communicating with a staff member: 'Hi Sir/Miss'… 'Thank you'… where possible.**

 $\boxed{\varnothing}$  New conve...  $\vee$  Everyone can re...  $\vee$ <sup>0</sup> Post in multipl... 而  $U - 5$   $H$   $A$   $M$   $\cdots$ B.

#### **Primary Sources for Political Tensions**

Antonius Hammond and Amber Brown, here are some good primary sources from Charles I to use for political tensions.... let me know what you think?

A.  $\emptyset$   $\odot$   $\triangleright$   $\emptyset$  ...

 $\Rightarrow$ 

### **Connect with video**

During Remote Learning scenarios 'Live Meetings' may take place where you virtually join your teacher and classmates in online classes, study groups, presentations, and whenever you need to learn face -to -face.

- 1. Select Calendar to see any meetings your teacher has added you to. Click Join when its time to meet.
- 2. Adjust your audio and video settings, then click Join now.

**Note: Live Meetings may take place during Remote Learning scenarios, for example:** 

- **If your teacher organises a remote revision or study support session for after -school**
- **During a national or local lockdown, remote lessons take place.**

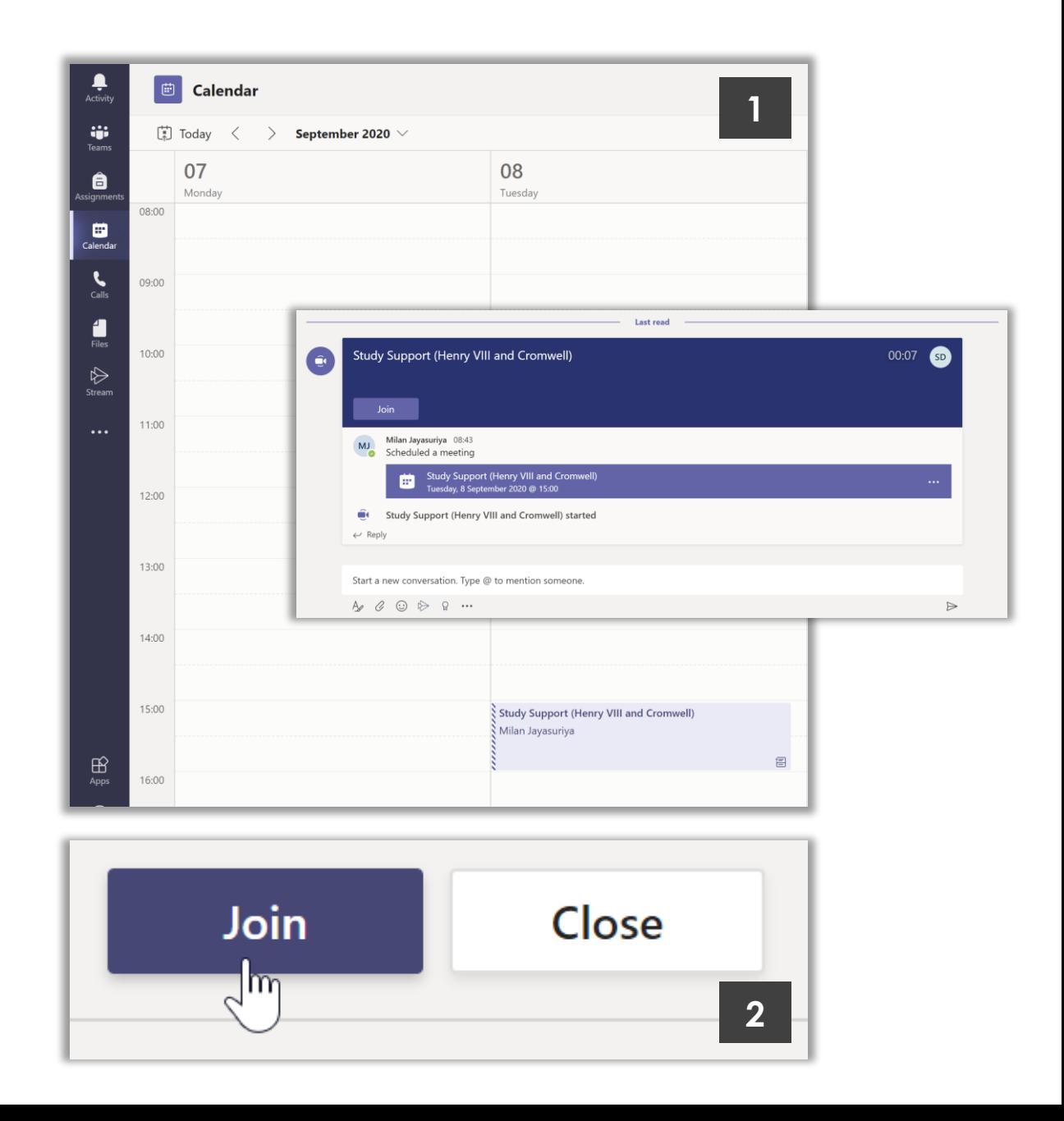

**Microsoft Teams** 

照

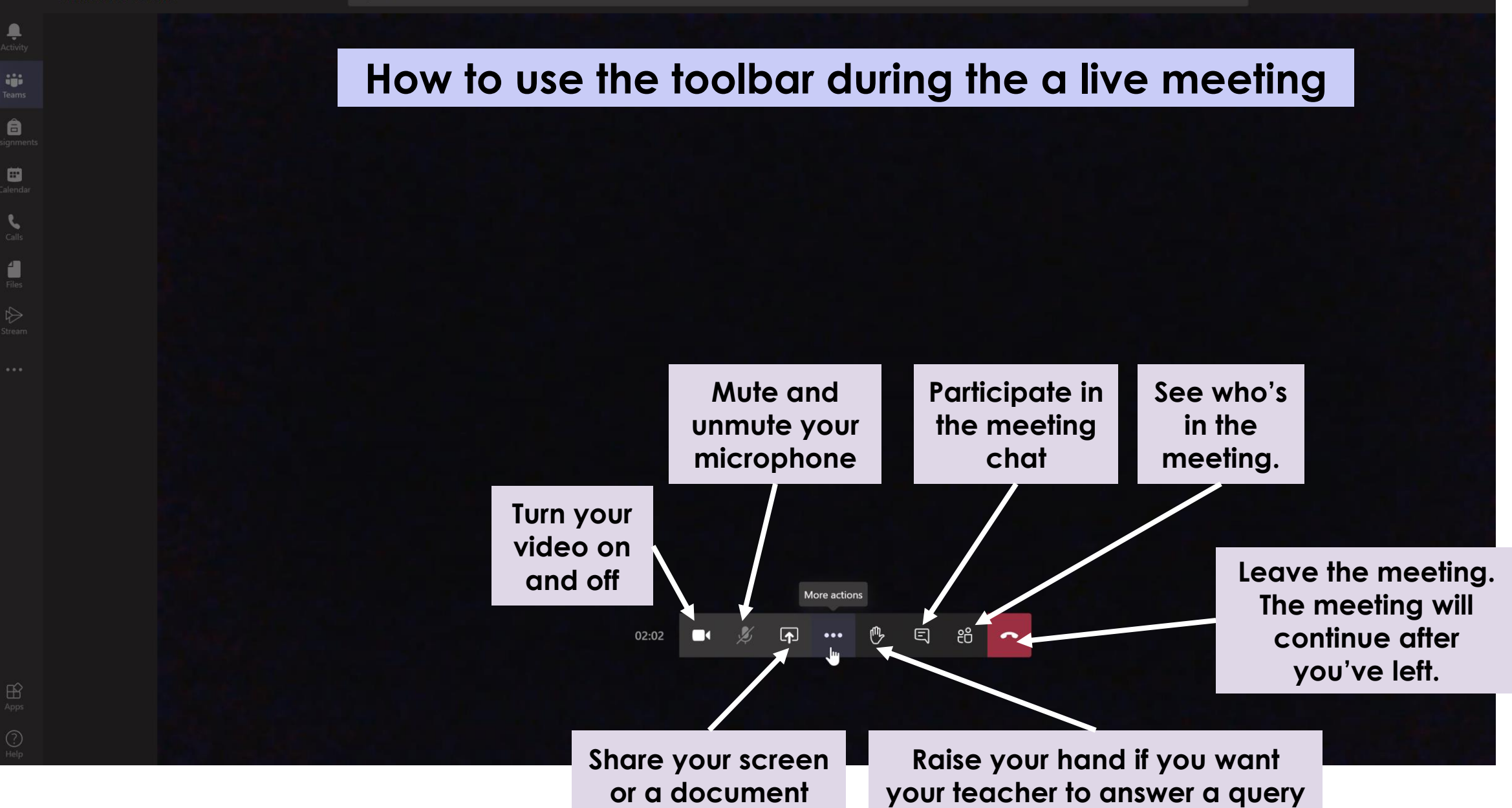

### **Find or create a file**

See the files that your teacher have shared in a chat or a channel by selecting the **Files** tab.

### **Class Materials**

In the **Files** tab of every class team's **General** channel, your teacher might add read-only resources to the **Class Materials** folder. Look here for important documents that can help you with classwork, assignments, projects of just staying up to date on class expectations.

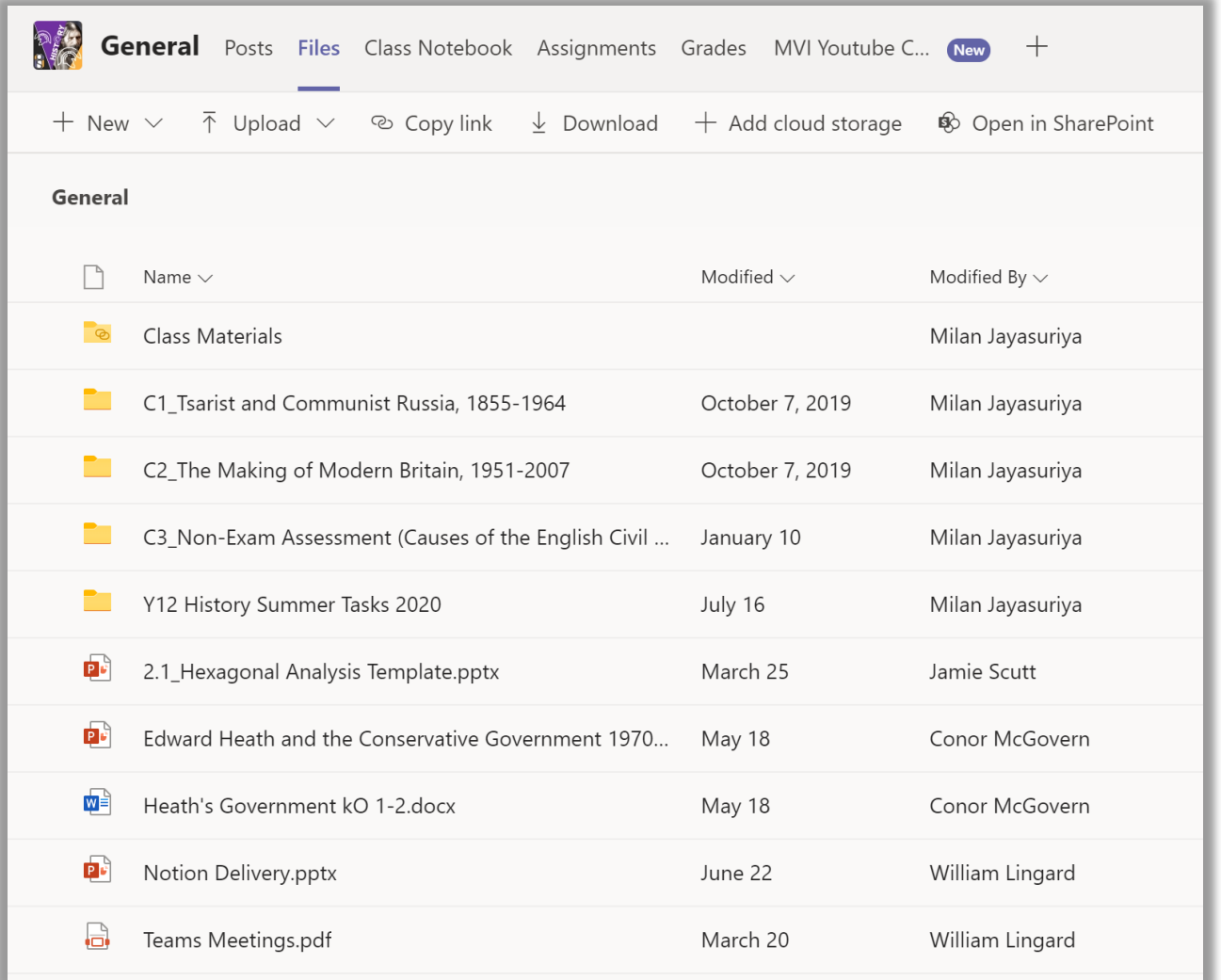

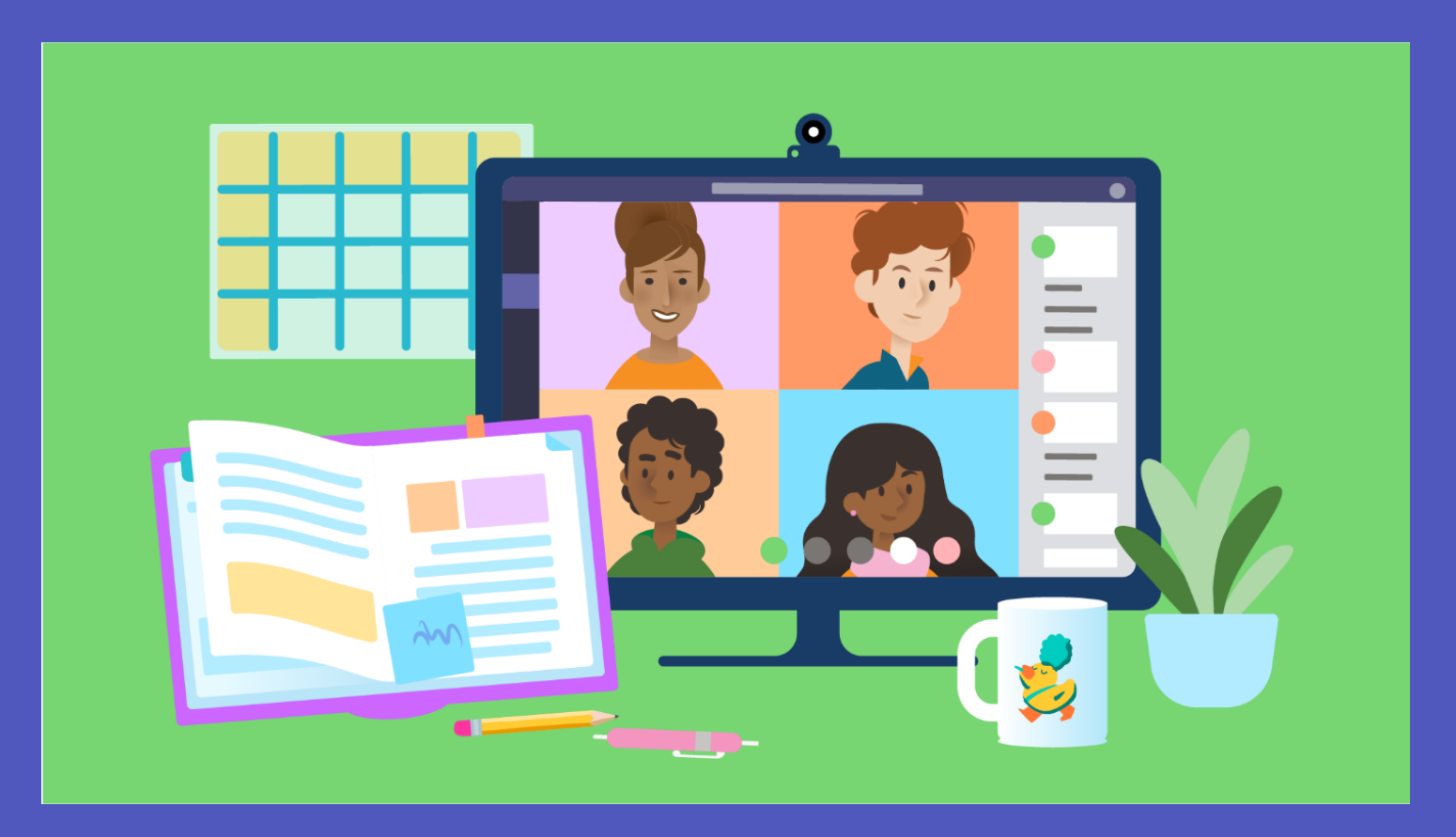

# **Assignments and grades**

**View and turn in your work. All from Teams**

### **View and turn in assignments**

- 1. Head to a class team and the General channel. Select the **Assignments** tab.
- 2. To view assignment details and turn in work, select the assignment.
- 3. Attach any required materials by clicking **Add work** .
- 4. Click **Hand In** in.

**Note: Your teacher may have included a 'Grade Rubrics' which is a set of grading criteria or a mark scheme that you will be assessed against when reviewing your work and providing feedback to you.** 

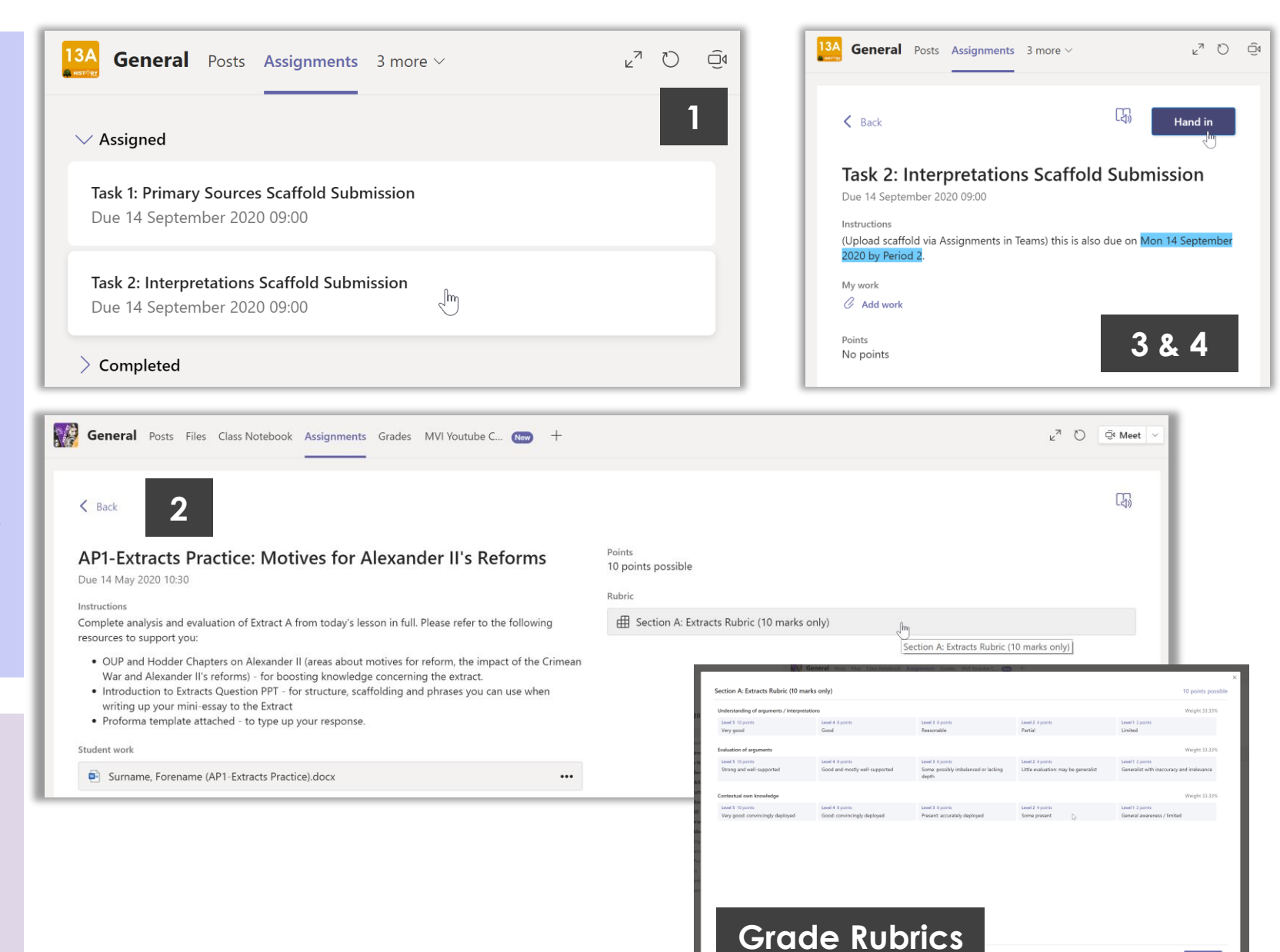

### **See your grades**

To see grades, marks or points for assignments your teacher has reviewed and sent back to you:

- 1. Select the Grades tab in the General channel.
- 2. All your assignments are listed here. View your status on each assignment as well as points/marks you've received on graded work.

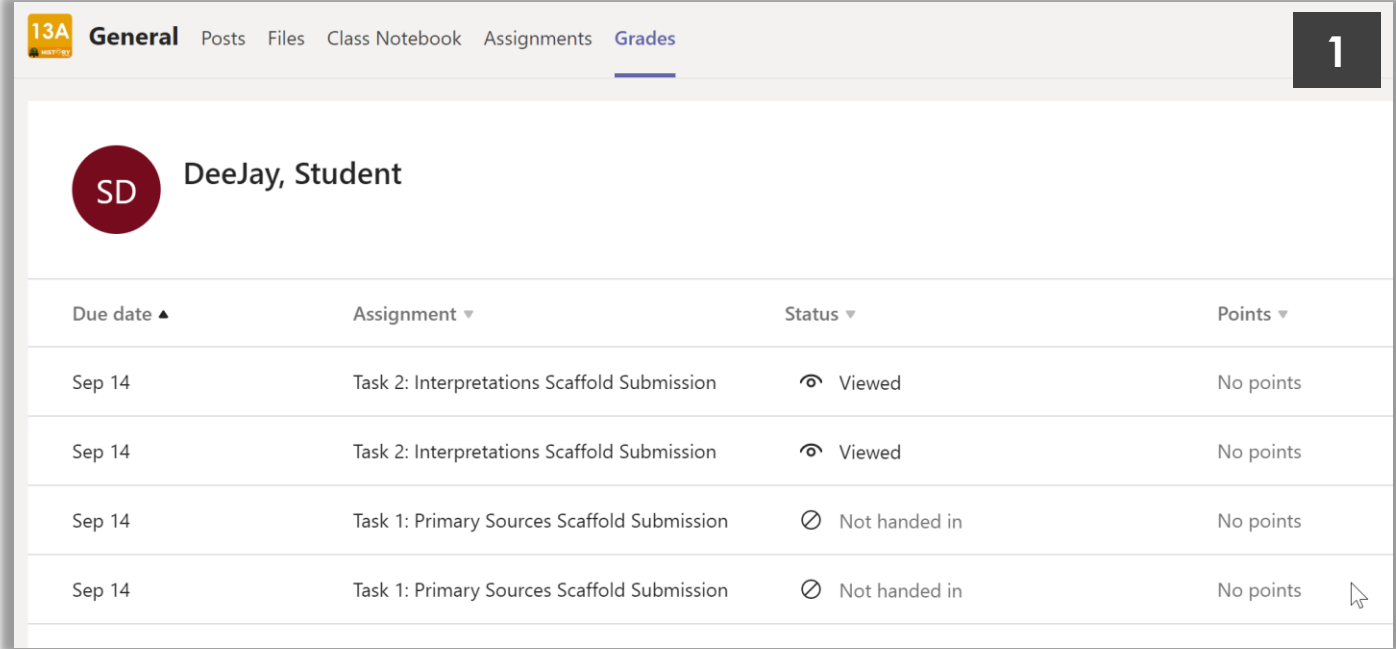

**Note: Your teacher may have included a 'Grade Rubrics' which is a set of grading criteria or a mark scheme that you will be assessed against when reviewing your work and providing feedback to you.** 

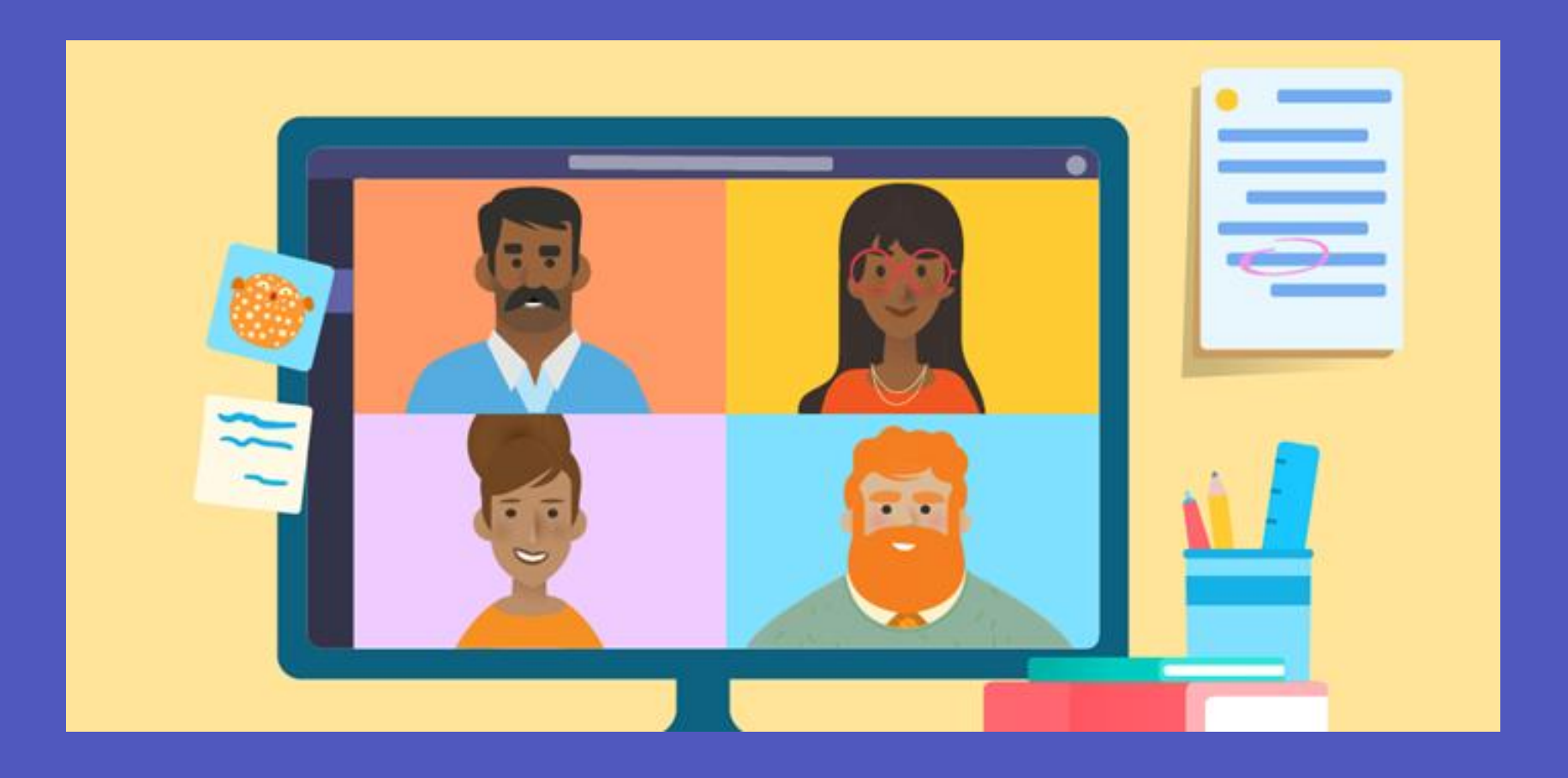

# **Student expectations**

**Guidelines when engaging with Teams for Hybrid or Remote Learning** 

### **Student policy when engaging with Microsoft Teams**

- 1. I will use Microsoft Teams for school purposes as directed by my class teacher.
- 2. I will only take part in 'Live Meetings' or live lessons if an adult has instructed me to do so.
- 3. I will be responsible for my behaviour and actions when using Teams, including any communication to staff members or students.
- 4. I will not deliberately browse, download, upload or forward materials that could be considered offensive or illegal. If I come across any such material I will report it immediately to my teacher or my parent/guardian.
- 5. I will not share resources or videos created by my teachers with anyone who is not a pupil or member of staff at Oriel High School.
- 6. I will not record, take photos or screenshot of fellow students or teachers during a faceto-face session.
- 7. I will not share any school content on social media platforms.
- 8. I understand that when using Teams and other applications provided by the school that my use can be monitored and logged and can be made available to my teachers.
- 9. Id audio/video conferencing is used, I understand that this might be recorded by the teacher only in order to be forwarded to any student who missed the live lesson.
- 10. I will continue to follow the rules regarding my use of technology as outlined in the School's Student Acceptable User Agreement which I have already signed and agreed to.
- 11. I understand that these rules are designed to help keep me safe and that if they are not followed, the school's Sanctions Policy will be applied and my parent/guardian may be contacted.

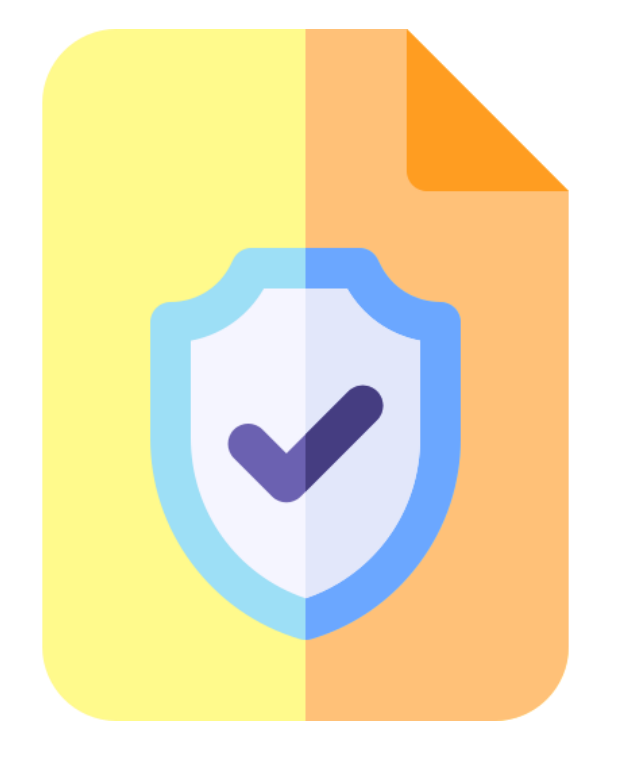

### **Live Meetings and Audio/Video calls**

**When participating in an audio or video conference on Microsoft Teams, or any other vide conferencing software, remember that this is an extension of the classroom and you should conduct yourself as you would when behaving in the school environment.** 

#### *This includes:*

- Be on time for your interactive session.
- Be dressed appropriately for learning (e.g. no pyjamas or bedroom wear)
- Remain attentive, polite and respectful during sessions.
- Interact patiently and respectfully with your teachers and peers.
- Provide feedback to teachers about your experiences and any relevant suggestions.
- Video conference from an environment that is quiet, safe, public and free from distractions. Please avid using a bedroom for video conferencing.
- You MUST NOT record each other's online interactions. If the lesson is to be recorded, this will be done by the teacher.
- Make sure you end the session as soon as the teacher/staff member indicates to do so and do not stay in the session after the teacher has left.
- Any study supports, individual tutorials, audio/video calls will strictly not be conducted after 4pm (extended school time when in remote situations)

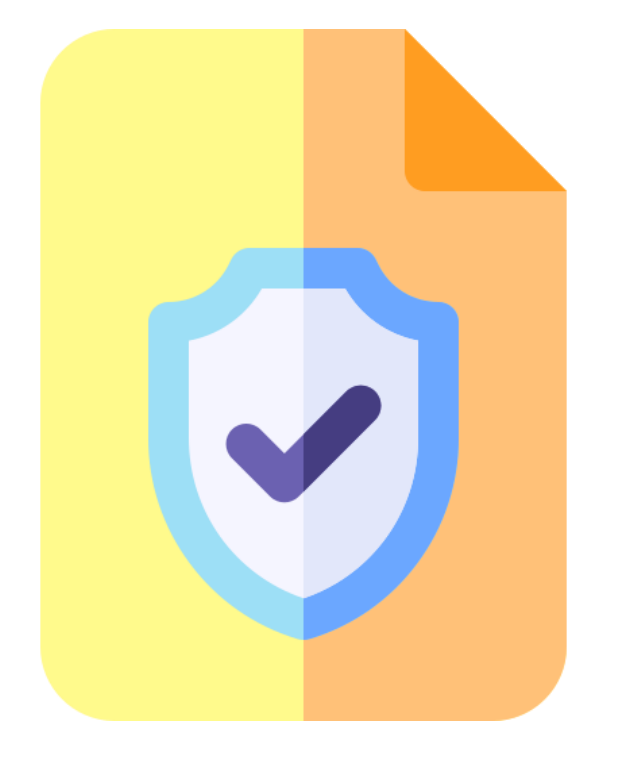